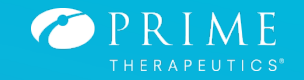

# MyPrime.com (Guest Login)

(Balanced Drug List) (Traditional Select Network)

#### Login to Myprime.com, click on *sign in, then continue without sign in*

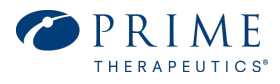

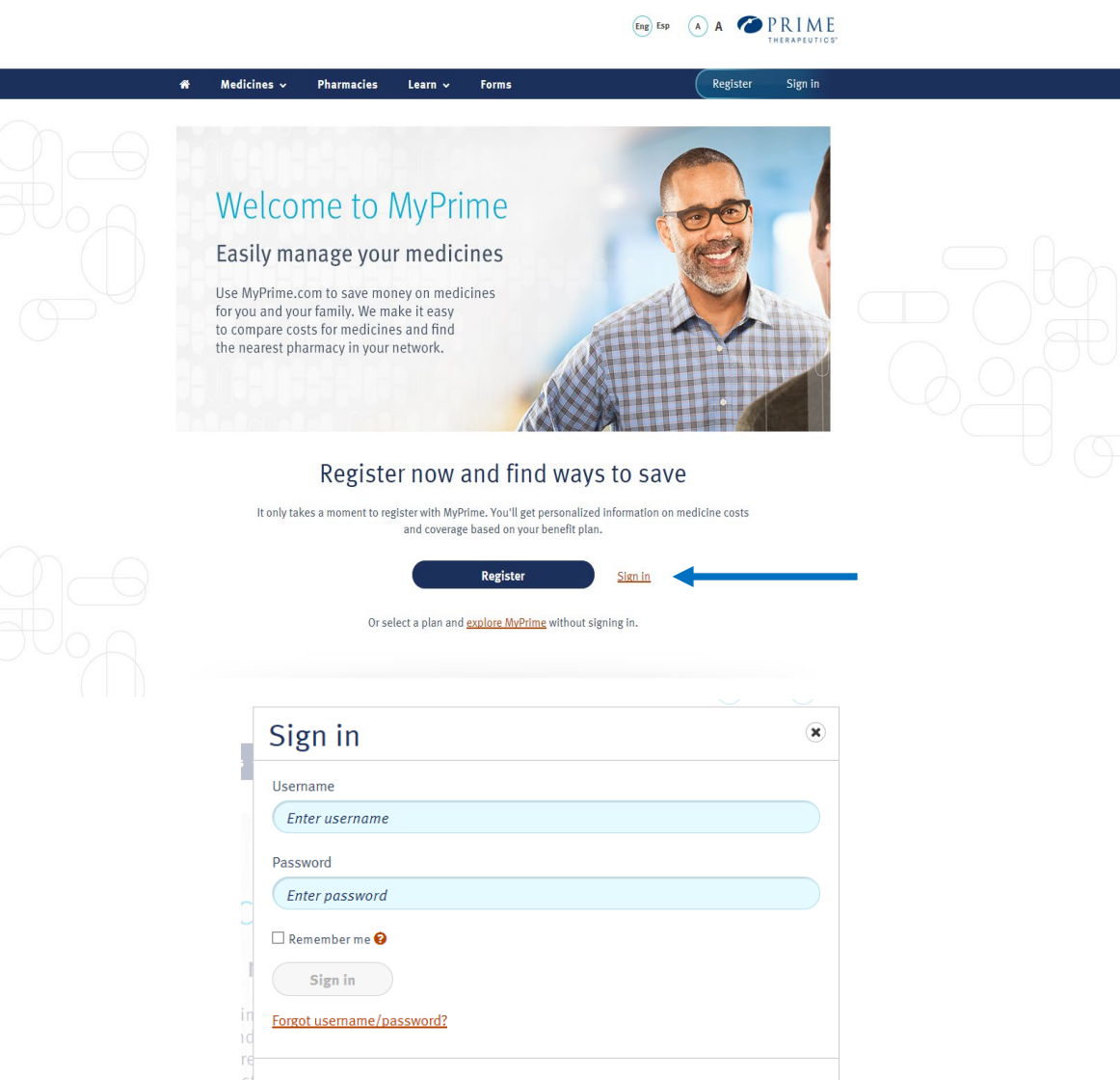

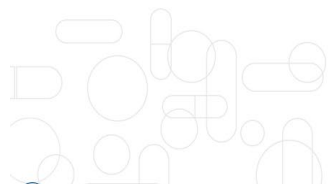

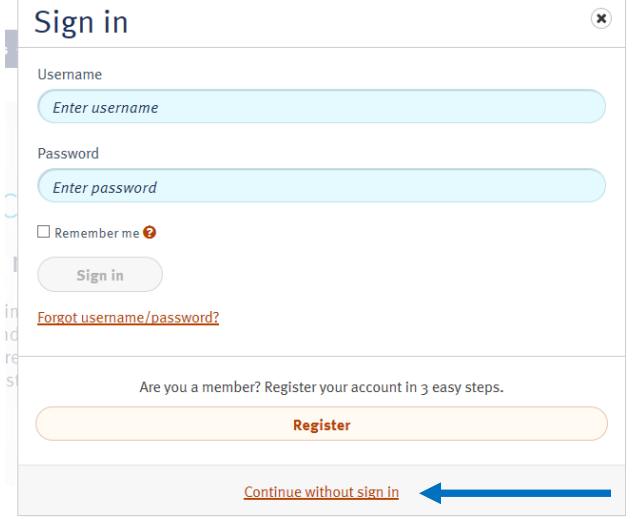

2

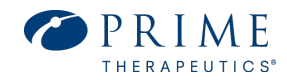

Select your health plan from the list (BCBS Illinois) of available options by clicking on the health plan name

Are you a Medicare Part D member? Select *No*

What is your health plan type? Select *Other BCBSIL Plans*

Click *Continue*

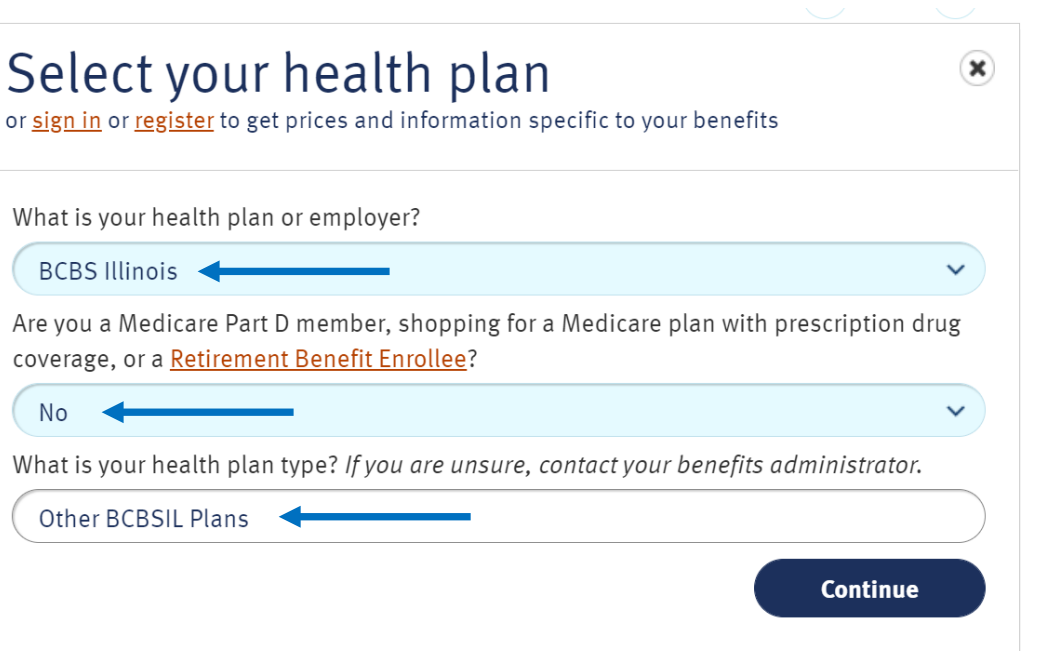

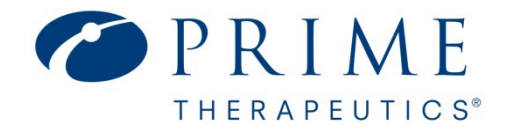

### Medicine Search

**How to search for medicine, determine formulary status, and find estimated costs. Note: On 9/1/2023, you can create your account on myprime.com to see detailed benefit coverage and actual costs based on your pharmacy benefit plan.** 

### Select the *Medicines* option from the menu bar and click on *Find medicines.*

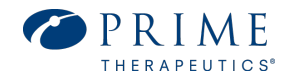

- *1. Choose Balanced Drug list (Hit Apply)*
- *2. Type your medication name, strength, amount per month (Submit)*

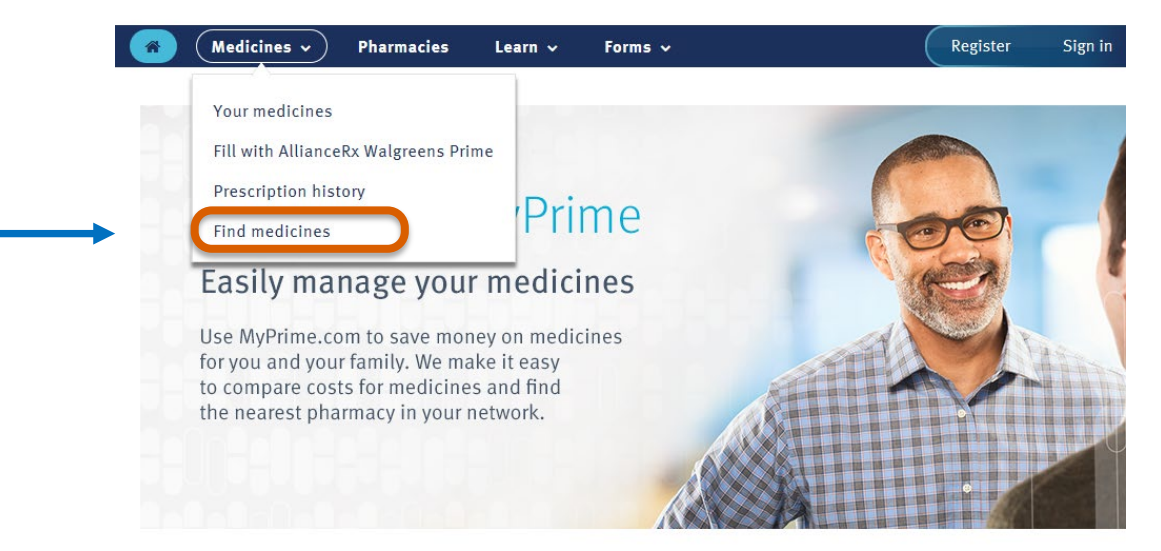

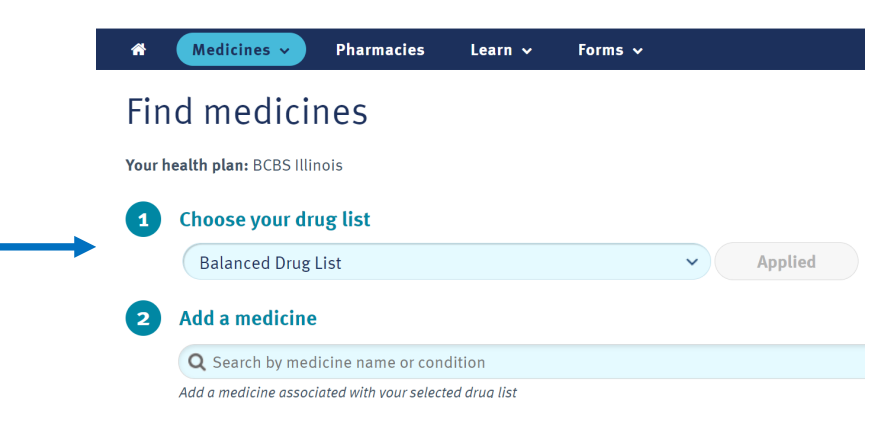

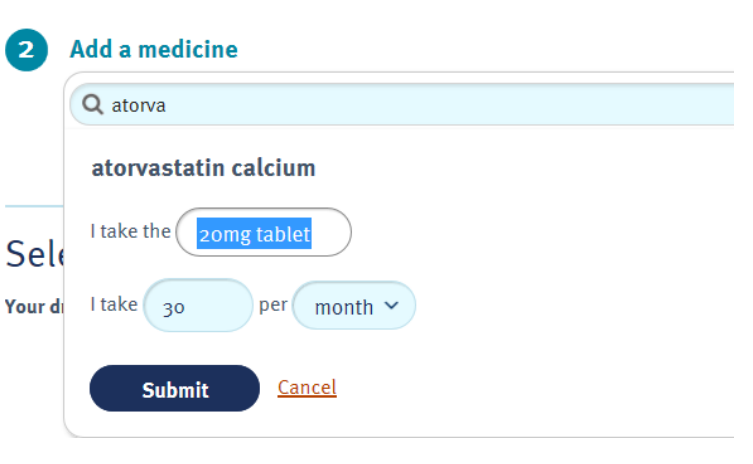

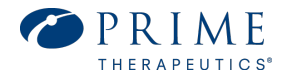

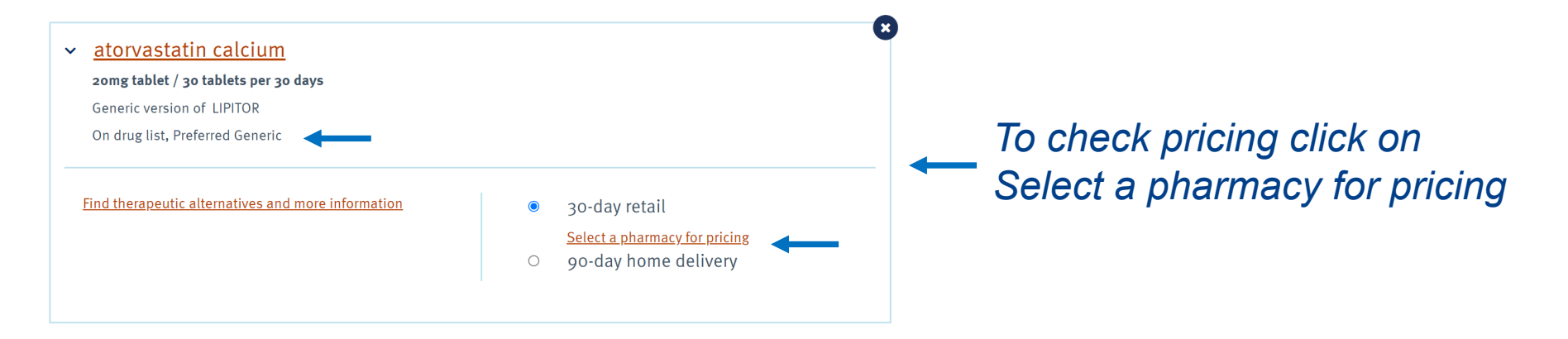

### Find a pharmacy

Search pharmacies in your network and compare medicine costs. How are medicines priced at my pharmacy?

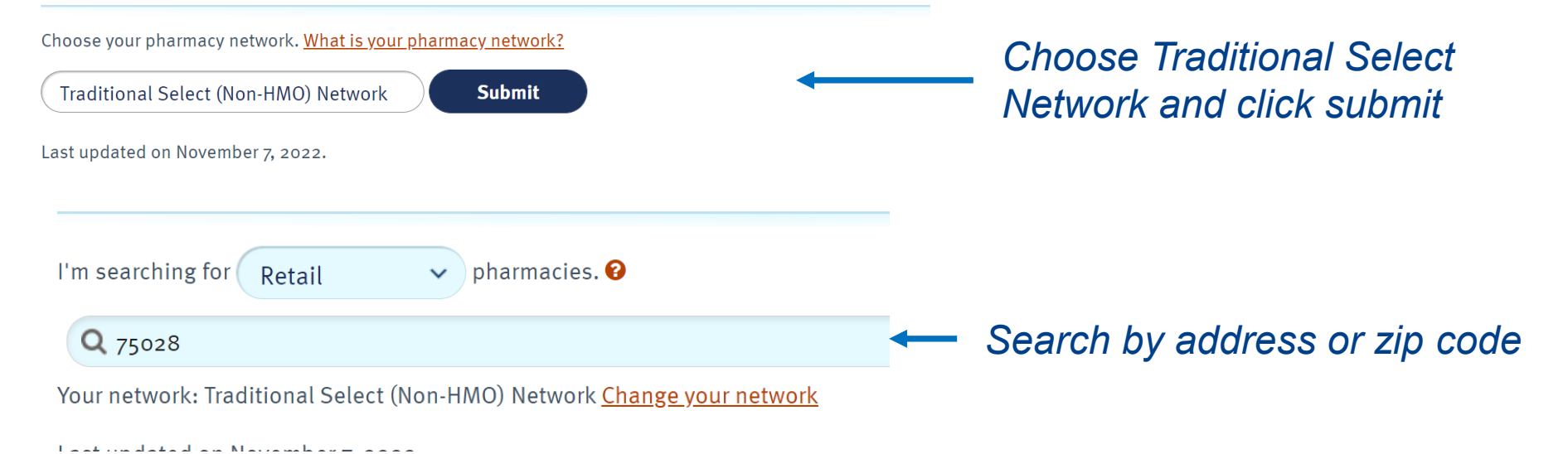

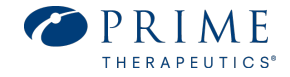

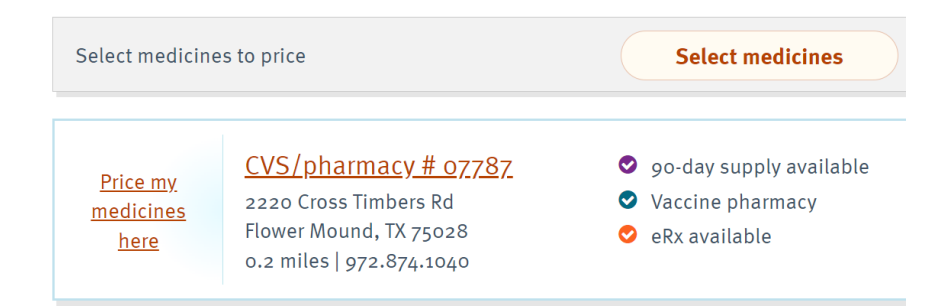

*Choose a pharmacy and click on Prime my medicines here*

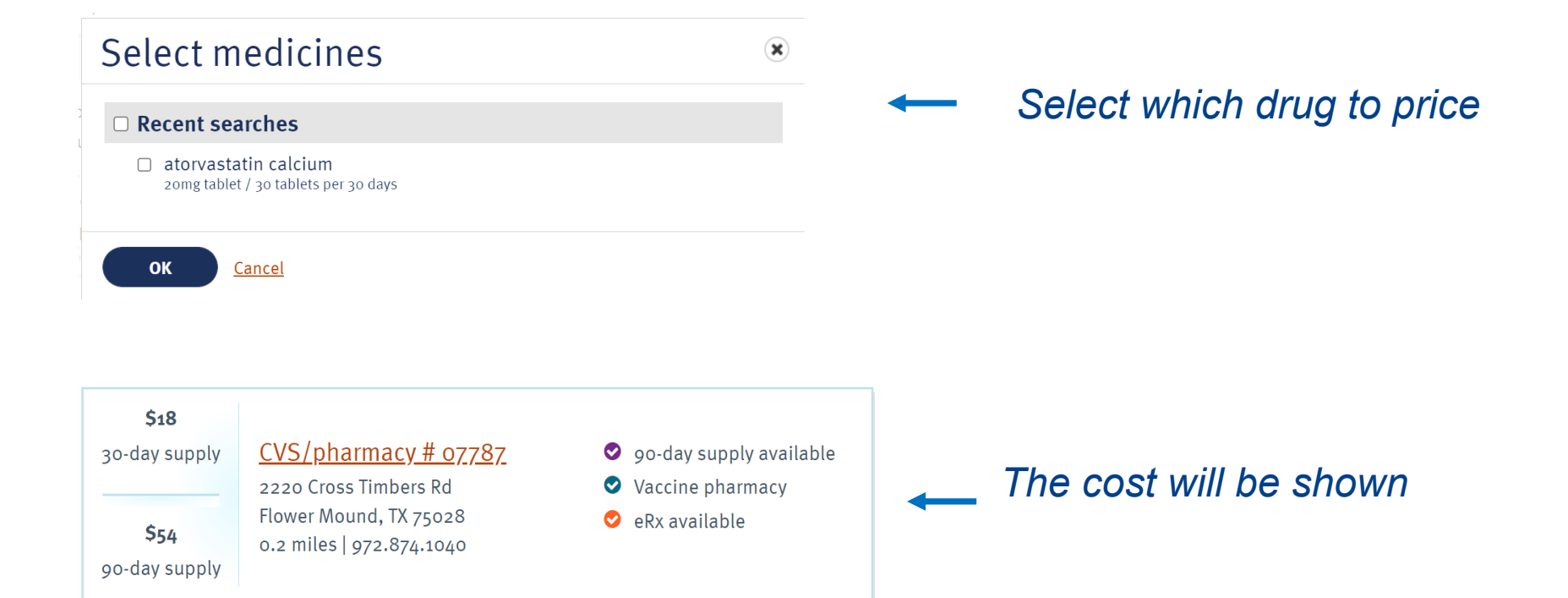

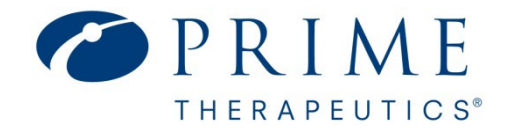

# Find a Pharmacy

**Search pharmacies in your network and compare medication costs**

#### Select the Pharmacies option from the menu bar and choose Traditional Select Network (Submit)

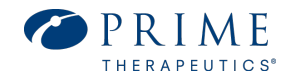

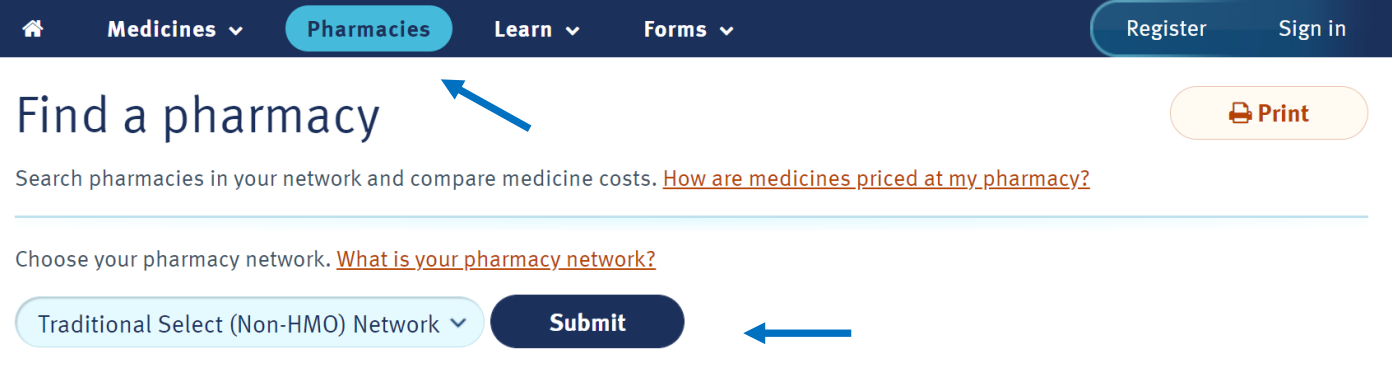

#### Type your zip code and hit enter

## Find a pharmacy

Search pharmacies in your network and compare medicine costs. How are medicines priced at my pharmacy?

Q Enter ZIP, city and state, or address

Q Enter a pharmacy name (optional)

 $\rightarrow$  Print

#### The list of in-network pharmacies will display

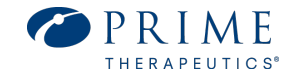

#### Find a pharmacy

Search pharmacies in your network and compare medicine costs. How are medicines priced at m

I'm searching for Retail  $\vee$  pharmacies.  $\Theta$ Q Flower Mound, TX 75028 Your network: Traditional Select (Non-HMO) Network Change your network

Note: Pharmacy search results are based on current plan year information only. Sign in or registe pharmacies specific to your benefits.

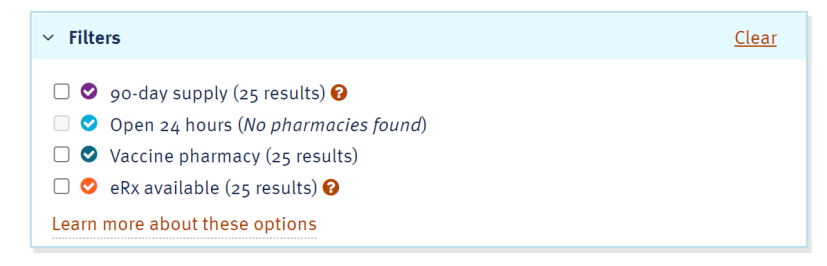

#### 25 pharmacies in your network

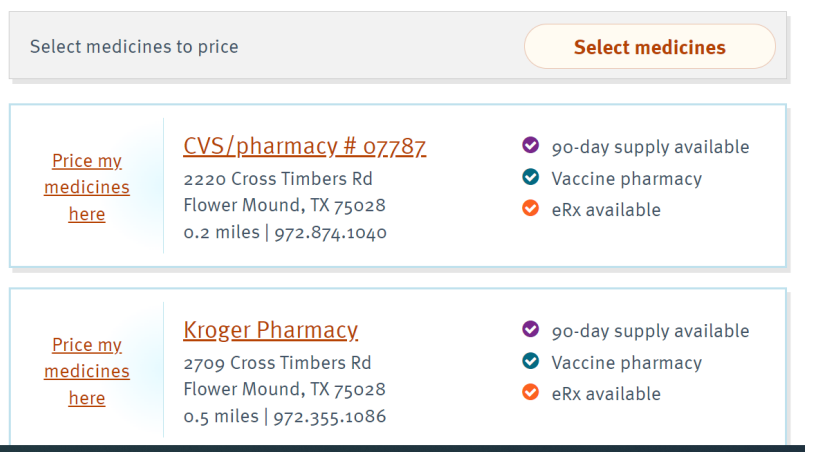

#### You can also click the learn and forms from the menu bar

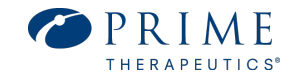

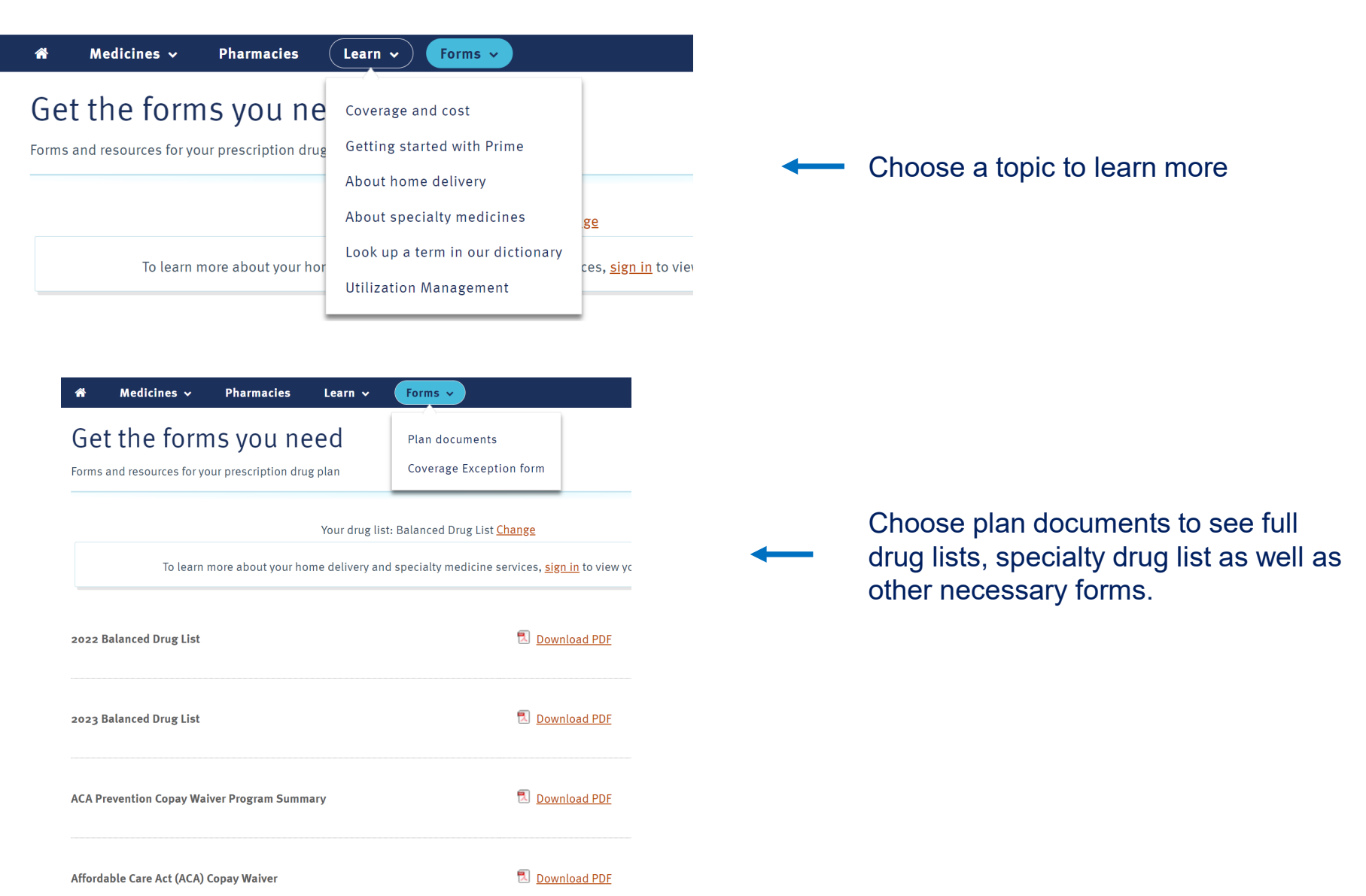